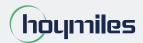

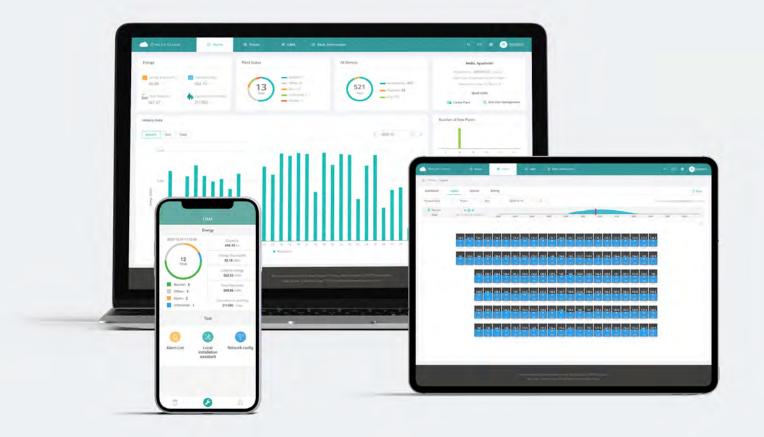

# S-Miles Cloud Monitoring Platform USER MANUAL

By Hoymiles

# CONTENTS

| 1. About                                                | 04 |
|---------------------------------------------------------|----|
| 1.1 Introduction                                        | 04 |
| 1.2 System Composition                                  | 04 |
| 1.3 Installer & End-user App/Platform                   | 04 |
| 2. Overview                                             | 05 |
| 2.1 Home page                                           | 05 |
| 2.2 Plants                                              | 05 |
| 2.3 O&M (Operation and Maintenance)                     | 07 |
| 2.4 Basic Information                                   | 11 |
| 3. Alarm Definition                                     | 12 |
| Appendix - Quick Installation Guide (Web)-For Installer | 13 |
| STEP 1 - Login                                          | 13 |
| STEP 2 - Create a plant                                 | 14 |
| STEP 3 - Create an owner account                        | 15 |
| STEP 4 - Add device & layout                            | 16 |

#### 1. About

# 1.1 Introduction

The S-Miles Cloud (Hoymiles Monitoring Platform) is a smart PV operation monitoring and management system developed by Hoymiles specifically for installers of distributed PV power plants.

At present, the system has the Installer and the Owner versions, with the corresponding webpage and mobile application available.

This platform provides an easy-to-use procedure for accounts under monitoring and a visual physical layout guide for the installation of microinverters. It enables installers to configure the monitored accounts quickly and provides them with power generation data of both plant and module, as well as detailed alarm information about the power plant regarding commissioning and diagnostics.

# 1.2 System Composition

Install our DTU and microinverter before using the monitoring system. Through wireless communication, the DTU collects status and operation data from microinverter and transmits control commands to it. At the same time, the DTU also connects to the Internet through a router and sends microinverter data to the Hoymiles Monitoring Server to achieve remote control of the whole system.

# 1.3 Installer & Owner App/Platform

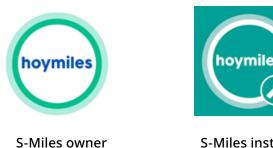

S-Miles installer

# 1.3.1 App download

(1) Scan the QR code to download.

#### For Installer:

For Owner:

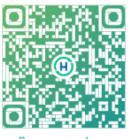

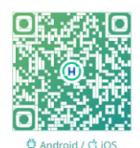

🗘 Android / 🖒 iOS

(2) Search "Hoymiles" on Google Play or App Store.

# 1.3.2 Webpage

Web: https://world.hoymiles.com

#### 2. Overview

#### 2.1 Home page

The home page of the plant displays the number of plants owned by the user, power generation of the current month, the cumulative power generation of the plant, and the total number of alarm devices. Users can set their accounts at the menu bar at the top.

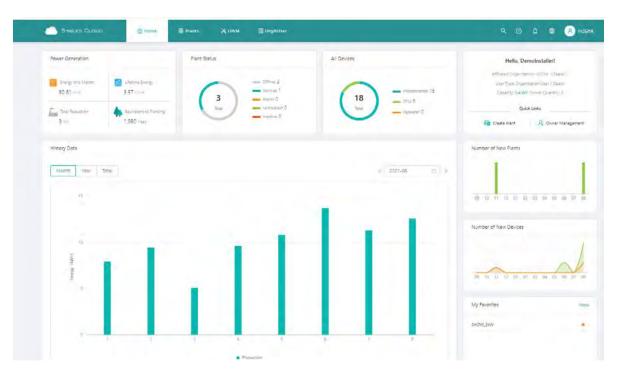

#### 2.1.1 Top menu bar

- (1) Search: Input the plant name or device serial number to search on the platform for the corresponding target. 🔍
- (2) Language: Click the "Language" button to switch to the corresponding language.
- (3) Username: Click the username, and "My Account" and "Log out" will be displayed. Users can click to modify their personal information or log out of the system.

#### 2.2 Plants

Plants: All the plants of the logged-in user will be displayed. You can also view or edit the plant. Click "Star 🖈 " to mark the plant.

| S-MILES    |        | ist      | Nome 🕮 Plants 🗙 Oax          |          | j&User                  |         |              |             | 9 O Ó                        |      | 8         |      |
|------------|--------|----------|------------------------------|----------|-------------------------|---------|--------------|-------------|------------------------------|------|-----------|------|
| Plant List |        | ivorites | Plant Map                    |          |                         |         |              |             |                              |      |           |      |
| Num Status |        |          | Plant Name Plane entry plan  | d name-  | Q Advanced Filte        | н Д     |              |             |                              | F6 ( | ireate Pi | lant |
|            | Status | Plant ID | Plant Name                   | Capacity | Affiliated Organization | Country | Energy Today | Power Ratio | Data Update                  | Acti | on        |      |
| -          | -10    | 75757    | tes10427                     | 1.2kW    | HZGYA                   | 中国      | OWh          | -           | 1                            | BR   | 10        | 4    |
| -01        | -      | 50006    | SHOW_3kW                     | 3kW      | HZIEVA                  | 中国      | 9.12kWh      | -           | 2021-08-09 14:01:17 (UTC+08) |      |           | *    |
| -          | -      | 12729    | SHOW_Export Management_1.2kW | 1.2kW    | HZĞYA                   | 中国      | ówh          | - 2         | 2021-07-06 11:16:25 (UTC+08) | R    |           | ¢.   |

# 2.2.1 Filter

Locate plants through fields such as status, name, and SN.

|                                                               | lant List                  |                         |                |                         |         |              |             |         |
|---------------------------------------------------------------|----------------------------|-------------------------|----------------|-------------------------|---------|--------------|-------------|---------|
| Plant List N                                                  | <mark>⁄ly</mark> Favorites | Plant Map               |                |                         |         |              |             |         |
| Plant Status                                                  | Pla                        | nt Name V Please ent    | er plant name. | Q Advanced Fil          | ter     |              |             |         |
| ≫ Offline<br><u>ă</u> Alarm                                   | : ID I                     | Plant Name              | Capacity       | Affiliated Organization | Country | Energy Today | Power Ratio | Data Up |
| <ul><li>Ø SN does not match</li><li>☆ Abnormal grid</li></ul> | 6 :                        | SHOW_3kW                | 3kW            | HZGYA                   | 中国      | 2.64kWh      | r           | 2021-08 |
| advanced filter                                               | will be adde               | ed to find plants       | later.         |                         |         |              |             |         |
| Plant List                                                    | My Favorites               | Plant <mark>Ma</mark> p |                |                         |         |              |             |         |
|                                                               |                            |                         |                |                         |         |              |             |         |

# 2.2.2 View

Click the "View" button to see plant details (there are detail pages of ordinary plant and zero export plant).

| / Plants / ) | List / Plant) | List     |                                 |          |                         |         |              |             |                              |               |           |    |
|--------------|---------------|----------|---------------------------------|----------|-------------------------|---------|--------------|-------------|------------------------------|---------------|-----------|----|
| Plant List   | My Fa         | avorites | Plant Map                       |          |                         |         |              |             |                              |               |           |    |
| lim) Status  |               | ×        | Plant Name V Please enter plant | nomic:   | Q Advanced Filte        | n 🛛     |              |             |                              | <i>4</i> 70 C | reate Pla | mī |
|              | Status        | Plant ID | Plant Name                      | Capacity | Affiliated Organization | Country | Energy Today | Power Ratio | Data Update                  | Acti          | on        |    |
| - 5-         | <b>\$0</b>    | 50006    | SHOW_3kW                        | 3kW      | HZGYA                   | ΦŒ      | 2.64kWh      |             | 2021-08-11 17:01:11 (UTC+08) | g             |           |    |
| -            | (g)           | 12729    | SHOW_Export Management_1.2kW    | 1.2kW    | HZGVA                   | 中国      | 0Wh          |             | 2021-07-06 11:16:25 (UTC+08) | View          | 0 0       | *  |

# 2.2.3 Edit

Click the "Edit" button to edit the plant.

| / Plants /   | List / Plant | LIST     |                              |          |                         |         |              |             |                              |                     |
|--------------|--------------|----------|------------------------------|----------|-------------------------|---------|--------------|-------------|------------------------------|---------------------|
| Plant List   | My Fa        | ovorites | Plant Map                    |          |                         |         |              |             |                              |                     |
| Plint Status |              | ×.]      | Plant Name                   | name.    | Q Advanced Filte        | r ¥     |              |             |                              | 🐻 Create Plan       |
|              | Status       | Plant ID | Plant Name                   | Capacity | Affiliated Organization | Country | Energy Today | Power Ratio | Data Update                  | Action<br>Plant O&M |
| - 5-         | <b>90</b>    | 50006    | SHOW_3KW                     | 3kW      | HZGYA                   | 中国      | 2.64kWh      |             | 2021-08-11 17:01:11 (UTC+08) | 6 / *               |
|              | -            | 12729    | SHOW_Export Management_1.2kW | 1.2kW    | HZGYA                   | 中国      | .0Wh         |             | 2021-07-06 11/16/25 (UTC+08) | 200                 |

#### You will see the page as shown below.

| Smiles        | GLOUD      | 扇        | tome @ Plants X OS          | M 🔄 Org  | 8Use | Plant O&M               |                |                                                 | × |
|---------------|------------|----------|-----------------------------|----------|------|-------------------------|----------------|-------------------------------------------------|---|
| 🛈 i Plants I. | ec Plant I | ist      |                             |          |      | Plant Name:             | SHOW_3KW       | Power: 3 kW                                     |   |
| Plant List    | My Fa      | vorites  | Plant Map                   |          | U    | Affiliated Organization | HZGYA          | Owner: HZFY8                                    |   |
|               |            |          | Hant Name                   |          | ٩    | Plant Status            | Home Plant     | Installation Time: 2020-11-05 11;19:28 (UTC+08) |   |
|               | Status     | Plant ID | Plant Name                  | Capacity | Att  | Address                 | 浙江省杭州市拱墅区廣桥街道康 | 編寫杭开创新谈地                                        |   |
| 12            | 48         |          | SHOW,3KW                    | 3KW      | +12  | Current Power:          |                | 0%                                              |   |
|               | -          | 12234    | SHOW_Export Macagement_12kW | CIKW     | +170 | Plant O&M:              | 1@1 Suttings   | A Transfer Plant                                |   |
|               |            |          |                             |          |      |                         | 品 Networking   | Power Adjustment                                |   |
|               |            |          |                             |          |      |                         | D Delete       |                                                 |   |

- (1) Settings: Plant details (plant settings).
- (2) Transfer plant: Click the "Transfer Plant" button and an organization selection box will pop up. You can choose to transfer the plant to an affiliated organization.
- (3) Networking: Click the "Networking" button and the DTU will send the network connection command to the microinverter.
- (4) Generate report: Generate a report of the plant data.
- (5) Delete: Click the "Delete" button to delete the plant (cannot be deleted if there are devices under the plant).
- (6) Power limit settings: For DTU-Pro users only. Set the generation power limit value as you need.

#### 2.3 O&M (Operation and Maintenance)

#### 2.3.1 Device List

On this page, you will be able to manage the microinverters, DTUs, repeaters and meter devices which are bound to the plants under your account.

| @ > D&W ? Device List: / Mid | rainverter    | Po Device Dat                |                        |                |       |                      |               |               |        |
|------------------------------|---------------|------------------------------|------------------------|----------------|-------|----------------------|---------------|---------------|--------|
| Microinvetter DTU            | Repeater      | Meter D Alarm Quon           | ()                     |                |       |                      |               |               |        |
| The second plane.            |               | - Blaser B Report Quer       | Q. Search              |                |       |                      |               |               |        |
| MI-SN                        | Device Status | Plant 😚 Grid Profile         | Management nnected DTU | Device Version | Model | Grid Profile Version | Hardware Ver. | Software Ver. | Action |
| 106 🖘                        | - Dilline     | SHOW_Export Management_1.2kW | 107864200890           | Gen2           |       |                      |               |               | 12 0   |
| 101                          | Online        | SHOW_3kW                     | 10#232900042           | Ger2           |       | 1.1.0 (LN_50Hz)      | H07.00.01     | V00.02.32     | R. P.  |
| 102                          | - Online      | SHOW_3kW                     | 10F232900042           | Gen2           |       | 1.1.0 (LN_50Hz)      | H07.00.01     | V00.0232      | R #    |
| 102                          | Online        | SHOW_3KW                     | 10#232900042           | Gen2           |       | 1.1.1 (LN_60Hz)      | H07.00.01     | V00.02.32     | E #    |
| 101                          | Online        | SHOW_3kW                     | 10F232900042           | Gén2           |       |                      | H07.00.01     | V00.02.32     | 12 0   |
| 101                          | - Online      | SHOW_SkW                     | 10#232900042           | Gen2           |       |                      | H07.00.01     | V00.02.32     | R .*   |
| 101                          | . Dn/ine      | SHOW_3KW                     | 10F232900042           | Genz           |       |                      | H07,00,01     | V00.02.32     | n /    |
| 101                          | - Online      | SHOW_3kW                     | (0F232900042           | Gen2           |       |                      | H07.00.01     | V00.02.32     | 0.0    |
| 101                          | - Online      | SHOW_3kW                     | 10F232900042           | Gen2           |       |                      | H07.00.01     | V00.02.32     | 8 A    |
| 101                          | Online        | SHOW_3kW                     | 10F232900042           | GenZ           |       |                      | H07.00.01     | V00,02.32     | B +    |

#### 1. Microinverter Management

(1) Query: Select the plant or input the microinverter serial number, then click the "Search" button to quickly find the qualified microinverter.

| <u> </u> |                              | D Home    | IB Plants 😕 DBM              | 🖥 Org&User    |                |       |                      |               |               | A HZGY |
|----------|------------------------------|-----------|------------------------------|---------------|----------------|-------|----------------------|---------------|---------------|--------|
| 0.1.00   | · · Device List · Micr       | oinverter |                              |               |                |       |                      |               |               |        |
| Microir  | Werter DTU                   | Repeater  | Meter Device Replaceme       | int Record    |                |       |                      |               |               |        |
| Here's a | and parts                    |           | Phase enter Sh.              | Q. Sisirch    |                |       |                      |               |               |        |
| SHOW_1   | kW<br>kport Management_1.2kh |           |                              | Connected DTU | Device Version | Model | Grid Profile Version | Hardware Ver. | Software Ver. | Action |
| securit  | 106167444555 C               | = offline | SHOW_Export Management_1.2KW | 10F864200890  | Gen2           |       |                      |               |               | R A    |
|          | 101011141004                 | Online    | SHOW_3kW                     | 10F232900042  | Gen2           |       | 1.1.0 (LN: \$0Hz)    | H07.00.01     | V00.02.32     | 8 0    |
|          | 102011141012                 | · Online  | SHOW_3kW                     | 10F232900042  | Gen2           |       | 1.1.0 (UN_\$0Hz)     | H07,00.01     | V00.02.32     |        |
|          | 102022200126                 | - Online  | SHOW_3kW                     | 10F232900042  | Gen2           |       | 1.1.1 (LN,60Hz)      | H07.00.01     | V00.02.32     |        |
|          | 101011141005                 | - Online  | SHOW_3kW                     | 10F232900042  | Gen2           |       |                      | H07-00.01     | V00.02.32     | R #    |
|          | 101011141009                 | · Online  | SHOW_3kW                     | 10F232900042  | -Gen2          |       |                      | H07.00.01     | V00.02.32     |        |

(2) View: Click the "View" button to enter the detail page of microinverter, which displays the basic information, real-time parameters, equipment status, etc.

(3) Equipment maintenance: It displays the basic information of the microinverter. It also displays remote control functions such as turning off, turning on, restarting the microinverter, replacing/deleting device, grid profile update as shown below.

| 5     | HILES CLOUD              | @ Home        | III Plants 🔀 O&M                   | 🖪 Org&User    |                |       |                      |               |               | I A HZGYA          |
|-------|--------------------------|---------------|------------------------------------|---------------|----------------|-------|----------------------|---------------|---------------|--------------------|
| 0.0   | any / Device List / Mich | roinverter    |                                    |               |                |       |                      |               |               |                    |
| Micr  | oinverter DTU            | Repeater      | Meter Device Replacem              | ent Record    |                |       |                      |               |               |                    |
| 1 One | plane                    |               | <ul> <li>Wange erem Dit</li> </ul> | Q, Search     |                |       |                      |               |               |                    |
|       | MI-SN                    | Device Status | Plant                              | Connected DTU | Device Version | Model | Grid Profile Version | Hardware Ver. | Software Ver. | Action             |
|       | 106167444555 🖙           | Offline       | SHOW_Export Management_12kW        | 10F064200090  | Gen2           |       |                      |               |               | Device Maintenance |
|       | 101011141004             | Online        | SHOW_3kW                           | 10F232900042  | Gen2           |       | 1.3.0 (LN_\$0Hz)     | H07.00.01     | V00.02.32     | 8 🔺                |
|       | 102011141012             | Online        | SHOW_3kW                           | 10F23290004Z  | Ger2           |       | 1.1.0 (LN_\$0H2)     | H07,00.01     | V00.02.32     | R + R              |
|       | 102022200126             | Online        | SHOW_3kW                           | 10F232900042  | Gen2           |       | 1.1.1 (UN_60Hz)      | H07.00.01     | V00.02.32     |                    |
|       | 101011141005             | - Online      | SHOW_3kW                           | 10F232900042  | Gen2           |       |                      | H07.00.01     | V00.02.32     | 8 .                |
|       | 101011141009             | Online        | SHOW_3kW                           | 10F232900042  | Gen2           |       |                      | H07.00.01     | V00.02.32     | 12 . #             |
|       | 10101114006D :=          | Online        | SHOW_3kW                           | 10F232900042  | Gen2           |       |                      | H07.00.01     | V00.02.32     |                    |

| S MILLE CLOUD        |               | D Reals A DBM               |               |            | Device Maintenance  |                      |                                             |   |
|----------------------|---------------|-----------------------------|---------------|------------|---------------------|----------------------|---------------------------------------------|---|
| E con Securit i Me   | ro-si enter   |                             |               |            | MI-SN:              | 101011141004         | Creation Time: 2021-06-08 10:22:24 (UTC-08- | ł |
| Micacilianum for DTL | Repeater      | Meter Device Replacem       | ieni Rasord   |            | Plant: 1            | SHOW_BRW             | Connected DTU : 10/232900042                |   |
|                      |               |                             | Q, Smith      |            | Hardware Ver.:      | H07.00.01            | Software Ver.: V00.02.33                    |   |
| MI-SN                | Device Status | Plant                       | Connected DTU | Desice Ver | Device Maintenance: | (O) Turn On          | (U) Turm Off                                |   |
| 106167446555         | Ditting       | SHOW_Export Management_#38W | IGE8542008RD  | Gend       |                     | Č Restart            | 13 Replace Device                           |   |
| 101011143004         | # Coline      | SHOWJAW                     | 10F2329000411 | Gene       |                     | B. View Grid Profile | Grid Profile Update                         |   |
| 102011141012         | = Online      | 3HOW,2KW                    | 107232900042  | Der2       |                     |                      |                                             |   |
| (08922200)76         | · Dimite      | SHOW_2HW                    | (05732900042  | Carl       |                     | 🛆 Shiaib Alarm       | Delete Device                               |   |
| 10001131005          | - Deline      | SHOW NW                     | 1053/30/0023  | 1000       |                     |                      |                                             |   |

#### 2. For DTU Management

Select the DTU and click the "Device Maintenance" button, and you will be able to restart, replace, upgrade firmware, collect software information, delete the DTU (if there is a bound MI, you need to delete the MI first), as shown below.

| @ / O&M / Device Use 7 DTU |                |                                 |                                                                                  |                     |                                                                             |                   |
|----------------------------|----------------|---------------------------------|----------------------------------------------------------------------------------|---------------------|-----------------------------------------------------------------------------|-------------------|
| Microinverter DTV          | Repeater       | Meter Device Replacement Record | E.                                                                               |                     |                                                                             |                   |
| Press and press            | 4. 9           | ease enter SM Q. Searc          | ħ                                                                                |                     |                                                                             |                   |
| DTU-SN                     | Device Status  | Plant                           | Device Version                                                                   | Model Hardware Ver. | Software Ver.                                                               | Action            |
| 106864200890 5             | Offline        | SHOW_Export Management_1.2kW    | Gen2                                                                             | H09.01.02           | V00.02.03                                                                   | 8. 1              |
| 10F232900042 🖴             | Online         | SHOW_3kW                        | Gen2                                                                             | V03.01              | V14.04                                                                      | <b>B P</b>        |
|                            | ) Home 🕮 Flant |                                 | ce                                                                               |                     |                                                                             | W 1               |
|                            | ) Home 🕮 Flant | Device Maintenance              | ce<br>DTU-5N1 10F864200890                                                       |                     | Creation Time: -2021-08-02                                                  |                   |
| Switz Coup 5               |                | Device Maintenance              |                                                                                  |                     |                                                                             |                   |
| Swith Coup 5               |                | Device Maintenance              | DTU-SN) 10F864200890.                                                            | L2xW Qty of         | Creation Time: - 2021-08-02                                                 |                   |
| A SHILT CLOUP A            |                | Device Maintenance              | DTU-SKI 10F864200890.<br>Plant: SHOW_Coport Managemen(_'<br>ware ver.: H09.01.02 | L2KW Qty of         | Creation Time: -2921-08-02<br>MI Connected) 9                               |                   |
| Switze Cooup S             | Repeater h     | deter Device Maintenanc         | DTU-SKI 10F86420090.<br>Plant: SHOW_Coport Managemen(L<br>ware ver.: H08.01.02   | L2XW Qty of         | Creation Time : 2021-08-02<br>MI Connected : 1<br>Software Ver. : V03.02.03 | 178821 (UTC + OS) |

#### 3. Meter Management

On this page you can query and delete the meter device.

| S MILES CLOUD                 | 🖨 Home 🖷 Plants    | Ciston 🔄 Orgauser                   |                    | 0 0 🕸 🖲 Hzov |
|-------------------------------|--------------------|-------------------------------------|--------------------|--------------|
| 습 / OSM / Device List / Meter |                    |                                     |                    |              |
| Microinverter DTU             | Repeater Meter     | Device Replacement Record           |                    |              |
| Plineplated plant.            | · · · Plana orited | N Q Seach                           |                    |              |
| Meter-SN                      | Device Status      | Plant                               | Connected Position | Action       |
| 100013103033                  | - Chestran         | CURRENT CALLS IN CONTRACT OF STREET | 100                |              |

#### 4. Device Replacement Record

On this page you will see the device replacement record.

| S MILES CLO        | JD 🛱 Home               | @ Plants 🔗   | O&M 🗊 Org&User                                  |                              | Ф Ø Д @ 😣 нz |
|--------------------|-------------------------|--------------|-------------------------------------------------|------------------------------|--------------|
| @ / O&M / Device L | ist / Device Replacemen | t Record     |                                                 |                              |              |
| Microinverter      | DTU Repeat              | er Meter     | Device Replacement Record                       |                              |              |
| Processbeet plant: | y. Devue                | Ne - 1       | Picour with countril SN. Picour intel / new Sto | Q Search                     |              |
| Device Type        | New SN                  | Original SN  | Plant                                           | Replacement Time             | Replaced By  |
| DTU                | 10F864200890            | 10F864200098 | SHOW_Export Management_1.2kW                    | 2021-08-05 15:42:02 (UTC+08) | HZGYA        |
| DTU                | 10F864200098            | 10F871609976 | SHOW_Export Management_1.2kW                    | 2021-08-05 15:41:40 (UTC+08) | HZGYA        |
| Microinverter      | 106167444555            | 106167444444 | SHOW_Export Management_1.2kW                    | 2021+08-02 21:49:16 (UTC+08) | adminHW      |
| DTU                | 105871609976            | 10F871600076 | SHOW_Export Management_1.2kW                    | 2021-08-02 17:53:32 (UTC+08) | adminHW      |
| DTU                | 10F871403298            | 10F864200800 | SHOW_Export Management_1.2kW                    | 2021-07-16 15:25:26 (UTC+08) | HZGVA        |
| Microinverter      | 112163700092            | 112163700091 | SHOW_Export Management_1.2kW                    | 2021-07-07 14:59:02 (UTC=08) | daitiltu     |
| DTU                | 10F864200800            | 10F864200890 | SHOW_Export Management_1.2kW                    | 2021-07-07 13:07:38 (UTC+08) | HZGVA        |
| Microinverter      | 112163700091            | 114162820080 | SHOW_Export Management_1.2kW                    | 2021-07-05 17:30:17 (UTC+08) | olantushi    |

# 2.3.2 Alarm Query

#### 1. Real-time Alarms

The alarm query page displays all the alarms under the logged-in account. Click "Real-time Alarms" to view details of present alarms, including the device that issues alarm, the plant, the alarm level and the name of the alarm. If you click "Troubleshooting Suggestion", the system will give you suggestions about how to deal with the alarm.

#### 2. Historical Alarms

Click "Historical Alarms" to view information of historical alarms.

| S-MILES CLOUD         | 🗟 Home            | 🌐 Plants | X OBM      | 🗐 Org&User  |                  |           |        | ۲ | (R) HZGY/ |
|-----------------------|-------------------|----------|------------|-------------|------------------|-----------|--------|---|-----------|
| ☆ / O8M / Alarm Query |                   |          |            |             |                  |           |        |   |           |
| Real-time Alarms      | Historical Alarms |          |            |             |                  |           |        |   |           |
| Microinverter         | Plana refect plan | 5        |            | mannefitame | fuelue enter SN. | Q. Search |        |   |           |
| MI-SN                 | Plant             |          | Alarm Name |             | Alarm Time       |           | Action |   |           |

# 2.3.3 Report Query

On this page you can download power and energy reports of the whole system.

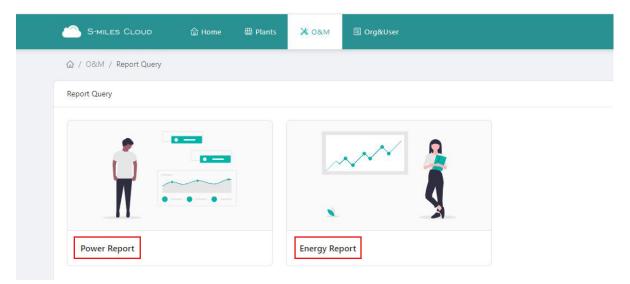

# 2.3.4 Grid Profile Management

On this page you can edit the grid profile.

| S-MILES CLOUD            | 🛱 Home         | 🖽 Plants 🔀 O   | 5M 🗄 Orga | küser       |                     | 9 0 0 @ A               |
|--------------------------|----------------|----------------|-----------|-------------|---------------------|-------------------------|
| G / OBM / Grid Profile M | anagement      |                |           |             |                     |                         |
| Grid Profile Management  |                |                |           |             |                     |                         |
| Country/Megan            | Device Vession | a Any          |           | dir Narren  | Q. Search           |                         |
| File Name                | Alias          | Device Version | Country   | Version No. | Creation Time       | Action                  |
| Clima NIT 32004.H        |                | Gén2           | China     | 1.1.2       | 2021-02-23 16:39:54 | 🖉 Edit 🖾 Alias 🗇 Delete |
| CN_NBT32004_2018         |                | Gen3           | China     | 2.0.0       | 2020-07-07 16:54:13 | 🖉 Edit                  |
|                          |                |                |           |             |                     | 🖉 Edit                  |

#### 2.4 Basic Information

#### 2.4.1 Organization Management

The organization list displays all the organizations under the logged-in account. According to the type of organization, you can select eligible organizations, add new organizations, edit existing organizations, and view and delete the organization users.

There are four types of organizations: device supplier, dealer, installer and regular organization. Regular organizations have two customer roles: sub-installer and normal installer. Sub-installers can only create and edit plant and issue networking commands.

| Custom | Role: | Sub-Installer |
|--------|-------|---------------|
|        |       |               |

Normal Installer

- (1) Definition: An Organization means a group name, like a distributor or installer company.
- (2) Edit: Click the "Edit" button to edit organization information.
- (3) Add Organization: Click the "Add Organization" button to add an affiliated organization.
- (4) View: Click the "View" button to enter the information page, where you can view organization name, superior organization, the number of organizational users and plants.
- (5) Delete: Click the "Delete" button, and confirm whether to delete the organization (if the organization has a plant, it cannot be deleted).
- (6) Search: Click the "Search" button based on the selected institution type to quickly obtain the institutions that meet the conditions.
- (7) Transfer Organization: Click the "Transfer Organization" button to enter the transfer page, then choose the new superior organization name.

| Smiles Cloub                   | 🖨 Home       | 🖶 Plants | ж олм           | 🔟 Orgå(User |                       |         |        | ) <b>4 0</b> | R HZG        |
|--------------------------------|--------------|----------|-----------------|-------------|-----------------------|---------|--------|--------------|--------------|
| 쇼 / Digitaliser / Organization | n Management |          |                 |             |                       |         |        |              |              |
| Organization Management        |              |          |                 |             |                       |         |        |              |              |
| Pieros: entre bioarditation    | Q. Sear      | chi 🗌    |                 |             |                       |         |        | + Add (      | Organization |
| Organization Name              |              |          | Organization Ty | pe          | Superior Organization | Contact | Action |              |              |
| - HZGYA                        |              |          | Dealer          |             | π                     |         | Be     | e a          |              |
| LN_60                          |              |          | Regular         |             | HZGVA                 |         | RE     | - 0          |              |
|                                |              |          |                 |             |                       |         | 7      | otal 2 data  | 13           |

#### 2.4.2 Organizational User Management

Definition: The logged-in account for installers or partners.

This page displays the current users and subordinate users. You can add, edit, view and delete users, reset password, and set any user as administrator account.

| S-MILES CLOUD 🚔 Home                                                                                                    | 🖽 Plants 🔀 O&M      | I Orgölliset  |              |                   | ۹ (۵          | 0 (      | 0 🛞           |
|----------------------------------------------------------------------------------------------------|---------------------|---------------|--------------|-------------------|---------------|----------|---------------|
| 🕼 / Org&User / Org. User Management                                                                                                    |                     |               |              |                   |               |          |               |
| Organization                                                                                                    | Organization User   |               |              |                   |               |          |               |
| Person and re-companying to second a second second | Presidenter Annual. | Q,            |              |                   | +             | Add Orga | inization Use |
|                                                                                                    | Selected 0 item(s)  | Clear         |              |                   |               |          | 0             |
|                                                                                                    | Login Account       | Name          | Organization | Organization Type | Creation Time | Action   |               |
|                                                                                                    | HZGVA               | Demoinstaller | HZGYA.       | Dealer            | 2020-09-03    | R 4      | 0 8 2         |
|                                                                                                    |                     |               |              |                   |               |          |               |

# 2.4.3 Owner Management

On this page, you can edit the owner's information and reset password.

| S-MILES CLOUD A Home                                                                                                    |                    | 🗐 Órgauxos | Edit Owner                                                                                       | x                                  |
|----------------------------------------------------------------------------------------------------|--------------------|------------|--------------------------------------------------------------------------------------------------|------------------------------------|
| 🚭 / Croð-User / Owner Management                                                                                                    |                    |            | * Organization: HZGYA (Dealer)                                                                   |                                    |
| Organization                                                                                                    | Owner              |            | Login Account: Tremting.                                                                         |                                    |
| Personal and a second second s |                    |            | Name: Test0102                                                                                   |                                    |
| EI 100574                                                                                                    | Selected 0 litem(s | s) Orian   | A standard on Canada                                                                             |                                    |
| 10 MAN                                                                                                    | Login Account      | Name       | Contact Number: Please Parer                                                                     |                                    |
|                                                                                                    | Jesą0102           | Testo TOC  | Email: Frease enter                                                                              |                                    |
|                                                                                                    | -425V5             | HIZIYA     | The email address will be used to reset the password when yo<br>an email address is recommended. | ou forget your passivord. Entering |
|                                                                                                    |                    |            |                                                                                                  |                                    |
|                                                                                                    |                    |            |                                                                                                  |                                    |

#### 3. Alarm Definition

- 🦈 Offline
- 🞽 Alarm
- SN does not match
- 🛱 Abnormal grid
- Onstable internet connection
- \land Unfinished
- S Inactive
- (1) Offline: The DTU is not connected to the Internet. Make sure that DTU is installed and network configuration is done.
- (2) Alarm: Whole plant status alarm. This is when more than half of the microinverters in the plant issue grid-related alarms and the entire plant reports abnormal grid status. To find out what the alarm is, refer to the plant home page and click the alarm icon.
- (3) SN Does Not Match: The microinverter serial number is not correct or the SN exists in another plant. Check that everything is correct.
- (4) Abnormal Grid: Grid overvoltage/grid undervoltage/grid voltage fluctuation, etc.
- (5) Unstable Internet Connection: The DTU detects that the home network is unstable.
- (6) Unfinished: Incomplete plant.
- (7) Inactive: The plant has not uploaded any data for more than half a year. Once the DTU is connected to the Internet again, the plant will return to normal.
- (8) My Favorites: The plants that you mark as favorite.

# Appendix - Quick Installation Guide (Web)-For Installer

#### STEP 1 - Login

#### Note:

#### 1. Apply for an account

For distributors - contact the Hoymiles team (service@hoymiles.com) to create account.

For installers - contact your direct distributor to create account.

For owners - contact your installer to create account .

#### 2. System requirements

- (1) Browser: Google Chrome is recommended.
- (2) Screen resolution: 1920 x 1080 recommended, 1366 x 768 supported.

#### 3. System login address: https://world.hoymiles.com

#### 4. Login steps

- (1) Open the browser and enter the system address in the address bar.
- (2) Enter the correct username and password in the input box as shown below.

|                                         |                                             | CLOUD             |  |  |
|-----------------------------------------|---------------------------------------------|-------------------|--|--|
|                                         |                                             |                   |  |  |
|                                         | Login                                       |                   |  |  |
|                                         |                                             |                   |  |  |
| - A - A - A - A - A - A - A - A - A - A | R HZGYA                                     |                   |  |  |
|                                         | ₽                                           | 0                 |  |  |
| - CONTRACT                              | Remember Password                           | Forgot Password 7 |  |  |
|                                         | Login                                       |                   |  |  |
|                                         |                                             |                   |  |  |
|                                         |                                             |                   |  |  |
|                                         | d that you use the latest version of Google |                   |  |  |
| We recommen                             | Help Center   Duwnload App   © 2020 H       |                   |  |  |

(3) Click "Login" and the system will automatically direct to the system homepage.

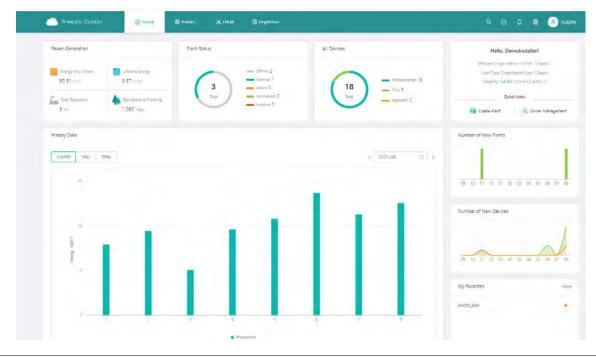

# STEP 2 - Create a plant

Click "Plant" - "Create Plant" as shown below, fill in the information below, then click "Next".

| 🔯 / Plants / I | list / Plant | List     |            |                             |                |                 |         |              |             |                              |            |          |
|----------------|--------------|----------|------------|-----------------------------|----------------|-----------------|---------|--------------|-------------|------------------------------|------------|----------|
| Plant List     | My Fa        | avorites | Plant Map  |                             |                |                 |         |              |             |                              |            |          |
| Plant, Status  |              |          | Plant Name | Please onlier plant parties | ٩              | Advanced Filte  | A       |              |             |                              | lo Creat   | te Plant |
|                | Status       | Plant ID | Plant Name | Capa                        | icity Affiliat | ed Organization | Country | Energy Today | Power Ratio | Data Update                  | Action     |          |
| -==            |              | 50006    | SHOW_3kW   | 3kW                         | HZGVA          |                 | ÷.      | 9.65kWh      |             | 2021-08-09 14:31:12 (UTC+08) | <b>R</b> ø |          |

Note:

- (1) Plant Name: The name of the plant.
- (2) Plant Type: Select the plant type: home plant/enterprise plant/large professional plant.
- (3) Affiliated Organization: Select your installer or distributor.
- (4) Capacity: Capacity of the whole system.
- (5) Location: Drag the map icon to select your approximate area, then fill in your address.

| ) / Plants / Create Plant       |                             |                                     |                                                                                                    |                                  |                                                      |                          |                                   |                       |                     |                                    |          |
|---------------------------------|-----------------------------|-------------------------------------|----------------------------------------------------------------------------------------------------|----------------------------------|------------------------------------------------------|--------------------------|-----------------------------------|-----------------------|---------------------|------------------------------------|----------|
| Create Plant (Basic Information |                             |                                     |                                                                                                    |                                  |                                                      |                          |                                   |                       |                     |                                    |          |
|                                 | * Plant Name:               | Please enter                        |                                                                                                    |                                  |                                                      |                          |                                   |                       |                     |                                    |          |
|                                 | * Plant Type:               | Home Plant                          |                                                                                                    |                                  | <ul> <li>✓</li> </ul>                                |                          |                                   |                       |                     |                                    |          |
|                                 | * Affiliated Organization : | Please select or                    | ganization.                                                                                                    |                                  | 8                                                    |                          |                                   |                       |                     |                                    |          |
|                                 | * Capacity:                 | Please enter                        |                                                                                                    |                                  | kW                                                   |                          |                                   |                       |                     |                                    |          |
|                                 |                             |                                     | H                                                                                                    | hiere<br>C                       |                                                      | ()<br>  耕荷电子有<br> 司領海科技園 | 费盘捐                               | 9<br>浙江容贝电子<br>科技有限公司 | 磺尤科                 | (66                                |          |
|                                 |                             | 留两桥<br>又潮北<br>諸                     | <ul> <li>(現海町<br/>の<br/>杭州軍鉄現代<br/>な品有紙公司</li> <li>() 艾迪特 創風</li> <li>() 艾迪特 創風</li> <li>() 支迪特 創風</li> <li>() 支迪特 創風</li> <li>() 支迪特 創風</li> <li>() 支迪特 創風</li> </ul> | ● 書思伝(初州)<br>● 机械部件有限公司<br>文術智慧谷 | 杭州二纲医行<br>用品有限公司<br>・ 転居特認適用设备<br>(統刑)有限公司<br>- 生意見( | ●<br>泰瑞机兼股<br>份有限公司      | ● 原原傳道<br>原原傳道<br>文字方式<br>等大<br>書 |                       | 0<br>杭州原益會<br>品有限公司 | 林州臣達會品石<br>撥公司飲品工厂<br>中積包涵<br>股石間公 | · 回说 服存的 |
|                                 | Plant Cover:                | lease search or m<br>Upload Picture | ark the location of yo                                                                                                    | ur plant on the map, l           |                                                      |                          |                                   |                       |                     |                                    |          |

#### STEP 3 - Create an owner account

1. Click "Create Owner".

|                     | di Home | 🕀 Plints | XORM | 🗐 Orgauser                                                | q | 0 | ۵ | A HZGYA |
|---------------------|---------|----------|------|-----------------------------------------------------------|---|---|---|---------|
| i⊇ / Plants / Owner |         |          |      |                                                           |   |   |   |         |
| ← Owner (tost0427)  |         |          |      |                                                           |   |   |   |         |
|                     |         |          |      |                                                           |   |   |   |         |
|                     |         |          |      |                                                           |   |   |   |         |
|                     |         |          |      |                                                           |   |   |   |         |
|                     |         |          |      |                                                           |   |   |   |         |
|                     |         |          | Di.  | Ease bind current owners or add new owners of the plant.  |   |   |   |         |
|                     |         |          | 1    | Abe blind current ovriets or add new owners of the plant. |   |   |   |         |
|                     |         |          |      |                                                           |   |   |   |         |

#### 2. Fill in the owner information as below.

(1) Click "Select Another Owner" to select the existing owner.

Or enter the information to create a new owner account and enter the information.

(2) Click "OK" to finish account creation.

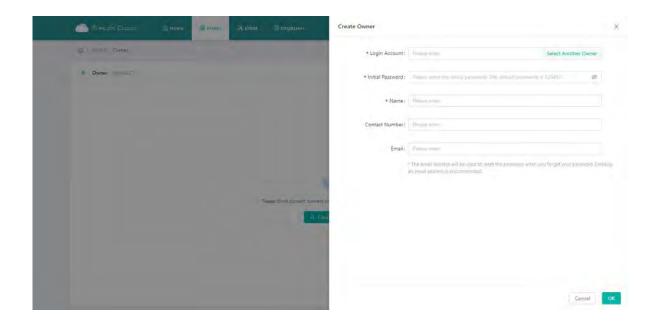

# STEP 4 - Add device & layout

#### 1. Add device

(1) On this page, click "Create Owner" to create more owner accounts which can also log in to this plant, or just click "Next" to go to next page.

| ← Owner (te: | (10427)       |          |                |       |                     |        |                  |          |  |  |
|--------------|---------------|----------|----------------|-------|---------------------|--------|------------------|----------|--|--|
|              | Login Account | Name     | Contact Number | Email | Creation Time       | Action |                  |          |  |  |
|              | Test0102      | Test0102 |                |       | 2021-08-06 13:49:20 | 🛃 Edit | A Reset Password | R Remove |  |  |
|              |               |          |                |       | + Create Owner      |        |                  |          |  |  |
|              |               |          |                |       |                     |        |                  |          |  |  |

(2) Click "Add Device".

| SHILES CLOUD                   | 🖀 Home 🕮 Plants 🗙 O&A | 🗊 Org&User                                     |                               | Q (0) | ۲ | A HZGYA |
|--------------------------------|-----------------------|------------------------------------------------|-------------------------------|-------|---|---------|
| G / Plants / Add Davice/Layout |                       |                                                |                               |       |   |         |
| Add Device/Layout (14:d0427)   |                       |                                                |                               |       |   |         |
|                                | Devices               | Layout Design                                  | (iii) Upicad Installation Map |       |   |         |
|                                |                       |                                                |                               |       |   |         |
|                                |                       |                                                |                               |       |   |         |
|                                |                       |                                                |                               |       |   |         |
|                                |                       |                                                |                               |       |   |         |
|                                |                       |                                                |                               |       |   |         |
|                                |                       | There are no device in this plant: please add. |                               |       |   |         |
|                                |                       | T. ANA DARGE                                   |                               |       |   |         |
|                                |                       |                                                |                               |       |   |         |

- (3) Type in the serial number of the DTU and microinverter. After filling in all the information, click "Save" and go to the next page.
- (4) To add more microinverters, click "Add a Row" and input the serial number.

| C. Home | (II) Planes                |   |              |                  | Add Device        |                               |                      |        | ×    |
|---------|----------------------------|---|--------------|------------------|-------------------|-------------------------------|----------------------|--------|------|
|         |                            |   |              |                  | • DTU SN:         | Phone miler Sile.             |                      |        |      |
|         | <ul> <li>Downs.</li> </ul> | _ | 5            | - 449/1          | Microinverter SN: | Wease-entre SN<br>+ Add a Row | )三 Add Multiple Rows |        |      |
|         |                            |   | There are no | Sevice m         |                   |                               |                      |        |      |
|         |                            |   |              | - <b>4</b> - Ada |                   |                               |                      |        |      |
|         |                            |   |              |                  |                   |                               |                      | Cancel | Save |

(5) To add more DTUs, click "Add Device", and after filling in all the information, click "Next".

| Add Device/Lag     Add Device/Lag     Add D |                            |                                                   |                 |
|----------------------------------------------------------------------------------------------------|----------------------------|---------------------------------------------------|-----------------|
| ← Add Device/Layout (tr                                                                                                    |                            |                                                   |                 |
|                                                                                                    | O Devices                  | Layout Design     Layout Design     Layout Design | R               |
| DTU                                                                                                    | Microinverter              |                                                   | Action          |
| 105855600203                                                                                                    | 106022501263, 106022501264 |                                                   | 🖉 Edit 🗂 Delete |
|                                                                                                    |                            |                                                   |                 |
|                                                                                                    |                            | + Add Device                                      |                 |
|                                                                                                    |                            |                                                   |                 |

# 2. Layout design

(1) Select the module layout or drag the panels to the map as you want, then click "OK".

| C Menta Add Device/Layout                                   |                                                          |                                                                                                    |                            |  |  |  |  |  |
|-------------------------------------------------------------|----------------------------------------------------------|----------------------------------------------------------------------------------------------------|----------------------------|--|--|--|--|--|
| 🗧 Add Device/Layout (cmth419)                               | Please select the automatic layout method for PV Mod     | lules.                                                                                                    | *                          |  |  |  |  |  |
| PV Module List                                              |                                                          |                                                                                                    | - 2 8 2                    |  |  |  |  |  |
| THE OWNER AND A                                             | Arrange in Order                                         | Arranged According to DTU                                                                                                    | and the part of the parts  |  |  |  |  |  |
| 21U-10F855600203                                            |                                                          |                                                                                                    |                            |  |  |  |  |  |
| 106022501263<br>106022501263 - 1                            |                                                          | <b>O</b>                                                                                                    | the - New America          |  |  |  |  |  |
| 0100022001263 - 2<br>0106022501263 - 3<br>0106022501263 - 4 | Arranged According to Microinverter                      | Concernation of the local diversion of the local diversion of the lo |                            |  |  |  |  |  |
| 106022501264<br>0106022501264 - 1<br>0106022501264 - 2      |                                                          | Cancel                                                                                                    | ж.                         |  |  |  |  |  |
| 106022501254 - 3<br>106022501254 - 4                        | 27 Th lang) Agene Denast anny) - 418 - 1 - 1 - 411 - 411 |                                                                                                    | 417 A.M. 410 AU. 417 (410) |  |  |  |  |  |

(2) After clicking "OK", you will see the page as shown below, and if there is nothing you want to change then click "Next".

| Add Device/Layout                   |                 |          |           |                         |        |              |           |           |       |     |        |        |          |            |          |        |         |       |        |
|-------------------------------------|-----------------|----------|-----------|-------------------------|--------|--------------|-----------|-----------|-------|-----|--------|--------|----------|------------|----------|--------|---------|-------|--------|
| Add Device/Layout (test0427)        |                 |          |           |                         |        |              |           |           |       |     |        |        |          |            |          |        |         |       |        |
|                                     | $\odot$         | Devices  |           |                         | >      |              | 2 Layo    | ut Design | 1     | _   |        | (1) Up | oid Inst | illation M | ар       |        |         |       |        |
| PV Module List                      | 1060225         | 1060225  | 1063225   | 1                       | 106022 |              |           |           |       |     |        |        |          |            |          |        |         |       |        |
| Please entermicroinverter S., Q.    | 01283-1<br>0-12 | 01283-2  | 01283-3   | 1<br>10-1               | 01264  | 01264<br>8-5 | 2 01264-5 | 01264-    | 0-4   | 0-0 | 40-10  | 4-11   | 012      | 4-11       | a14      | 0-15   | 4-16    | 0-1)  | 9-74   |
|                                     | 7 = 0           |          |           |                         |        |              | 11.0      |           | 1     | 1+8 | 110    |        |          | 1.6.12     | 1+14     | 1 - 19 | 1+15    |       | 1.18   |
|                                     |                 |          | 4.42      | 100000<br>012000<br>2-3 |        | 2+1          | 2+4       | (2+Y      | 2-1   | 2-3 | z+10   |        | 4-12     | 4-13       | 2+18     | 2-18   | 2+18    | 2.(1) | 4-18   |
| -                                   | a = D1          | d.=1     | 4+2       | 4-1                     | 4-4    | 4-5          | 446       | g1        | 3-6   | 1-8 | d = 18 | 4-11   | d - 12   | 1 - 11     | d-14     | 3 - 15 | d=16    | 4+11  | d - 18 |
| Layout for all devices is complete. |                 | (Array N | arte Deta | it areaul               | 4+4    | 4-1          | 444       | a         | 100.0 | 4-9 |        | 4-11   | -12      | 4+13       | NZ + TAI | 4.18   | -2 - 74 | a.m.  | 4-74   |

3. Fill in the PV array information, then click "OK".

| 0427)   | Edit PV Array                               | Х  |                  |
|---------|---------------------------------------------|----|------------------|
|         | * Array Name: Default array                 |    | 3p               |
| S Q     | * Layout Pattern: 💿 Vertical 🔿 🚾 Horizontal |    | i0 - 14 i0 - 15  |
|         | * Azimuth: 0 (0°~360°)                      |    | (1 - 14          |
|         | * Inclination: 0                            |    | (2 - 14 (2 - 15  |
| nplete. |                                             |    | (3 - 14 (3 - 15  |
|         | Cancel                                      | OK | (d - 14) (d - 15 |

4. Upload the picture of the plant or click "Next".

| SHILES CLOUD B Home            | 🖶 Plants 🗙 OAM 🗐 OrgaUser                                                                           |                         |  | 8 A | HZGYA |
|--------------------------------|----------------------------------------------------------------------------------------------------|-------------------------|--|-----|-------|
| ☆ / Plants / Add Device/Layout |                                                                                                    |                         |  |     |       |
| ← Add Device/Layout (rest0427) | Devices 🕢 Layout Design                                                                             | Upload Installation Map |  |     |       |
|                                |                                                                                                    |                         |  |     |       |
|                                | Click or drag to upload picture<br>Please upload pictures in IPG_IPER_WIG.or GP format. The size of |                         |  |     |       |
|                                |                                                                                                    |                         |  |     |       |
|                                | Cancel Next                                                                                         |                         |  |     |       |

# 5. Fill in the subsidy information, then click "Complete and activate the plant".

Wait for a few seconds for the networking command to be issued, after which setup will be complete.

| Explore Mainagement  |                                |  |
|----------------------|--------------------------------|--|
|                      | Plant Revenue                  |  |
| Rower Usianne Config | Ratt Name: 1et(0427            |  |
| And Inguistics       |                                |  |
|                      | Currency Unit: -               |  |
|                      |                                |  |
|                      | Electricity Price per Um 1:    |  |
|                      |                                |  |
|                      |                                |  |
|                      | Advanced Settings              |  |
|                      |                                |  |
|                      | Allow owner to view layout:    |  |
|                      |                                |  |
|                      |                                |  |
|                      | 3 elect Nemoria                |  |
|                      | (vetworking Automaticali); 😈 🕲 |  |
|                      | ivetserkorg Automatically: 🖸 🖸 |  |
|                      |                                |  |
|                      |                                |  |

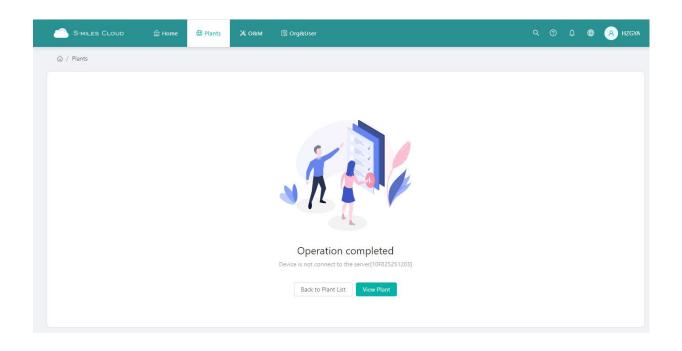